Для работы в MSOutlook 2007 с почтовым ящиком **@satkom.ru** Вам необходимо настроить Учетную Запись.

1. Запустите Outlook. Выберите меню **Сервис**.

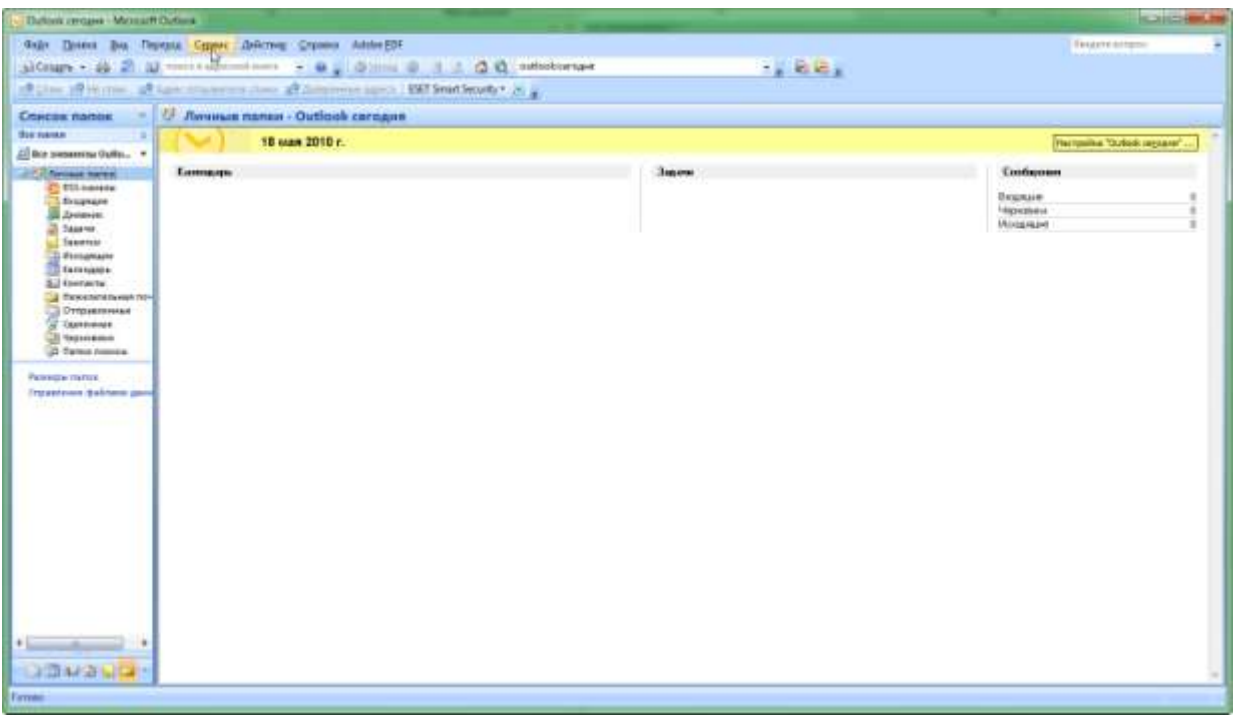

2. В меню **Сервис** выберите команду **Настройка учетных записей**.

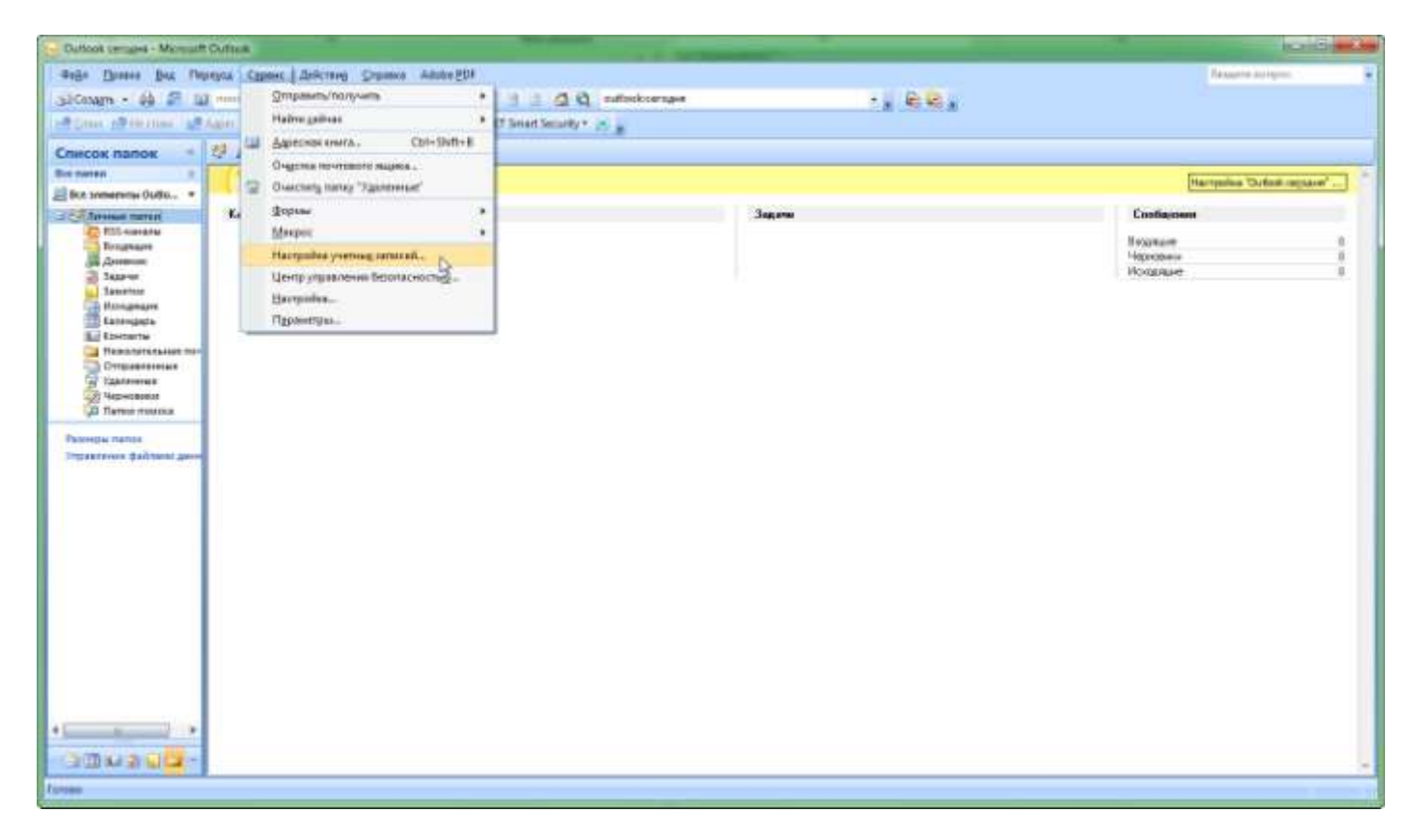

3. Для создания новой учетной записи нажмите пункт**Создать** в закладке **Электронная почта**.

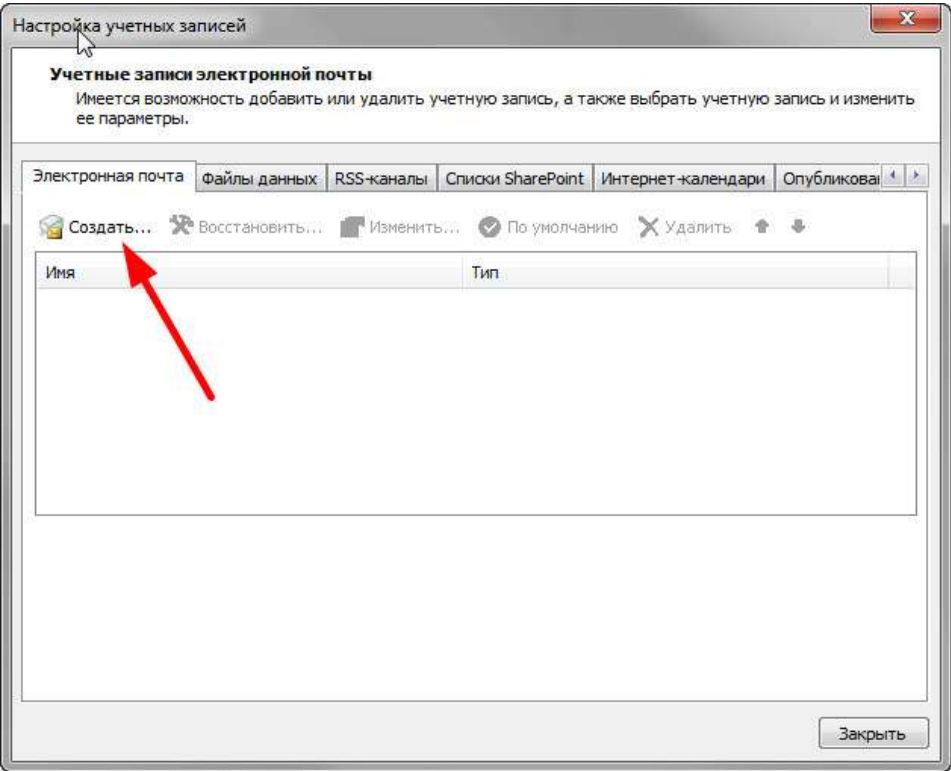

4. В окне **Добавление новой учетной записиэлектронной почты (Автоматическая настройка учетной записи)**выберите пункт**Настроить вручную параметры сервера или дополнительные типы серверов** и нажмите кнопку **Далее**.

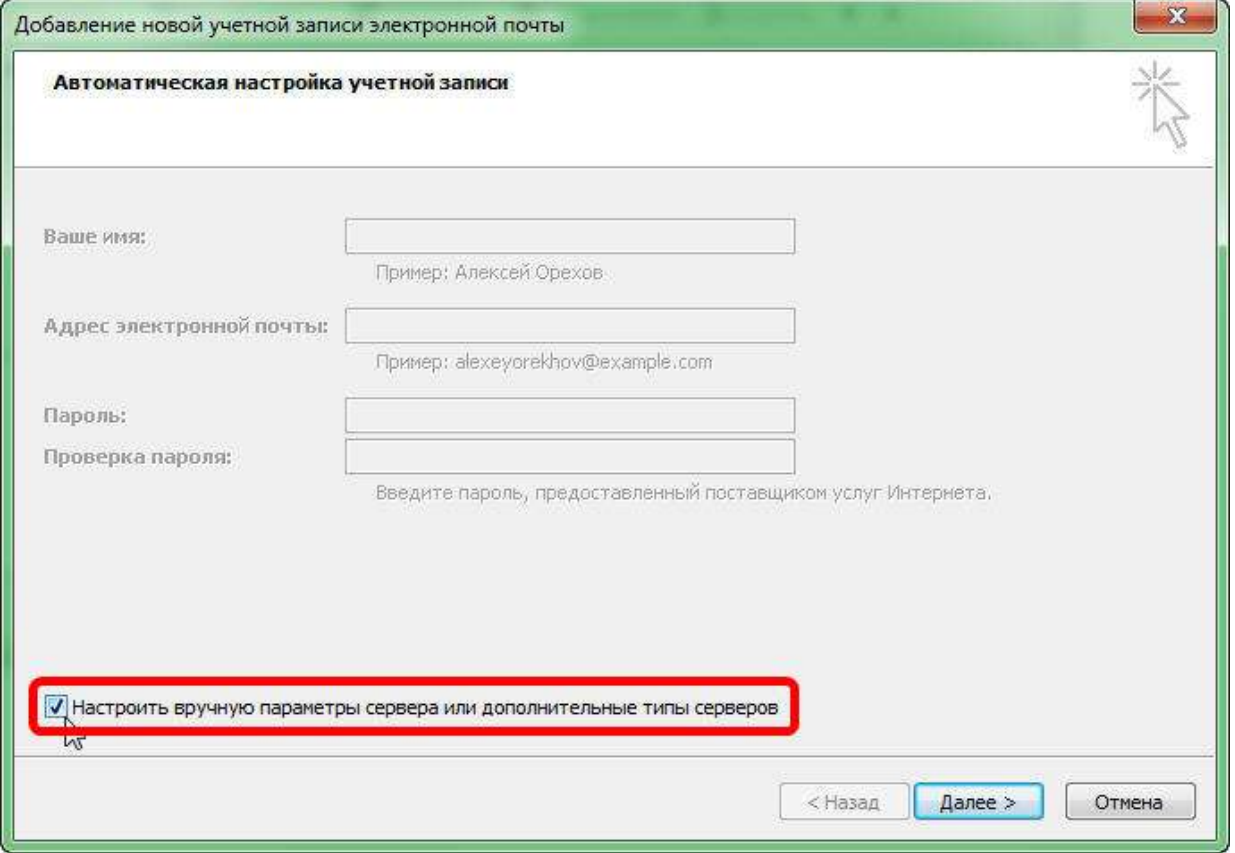

5. В появившемся окне **Добавление новой учетной записиэлектронной почты (Выбор службыэлектронной почты)**выберите пункт **Электронная почта Интернета** и нажмите кнопку**Далее**.

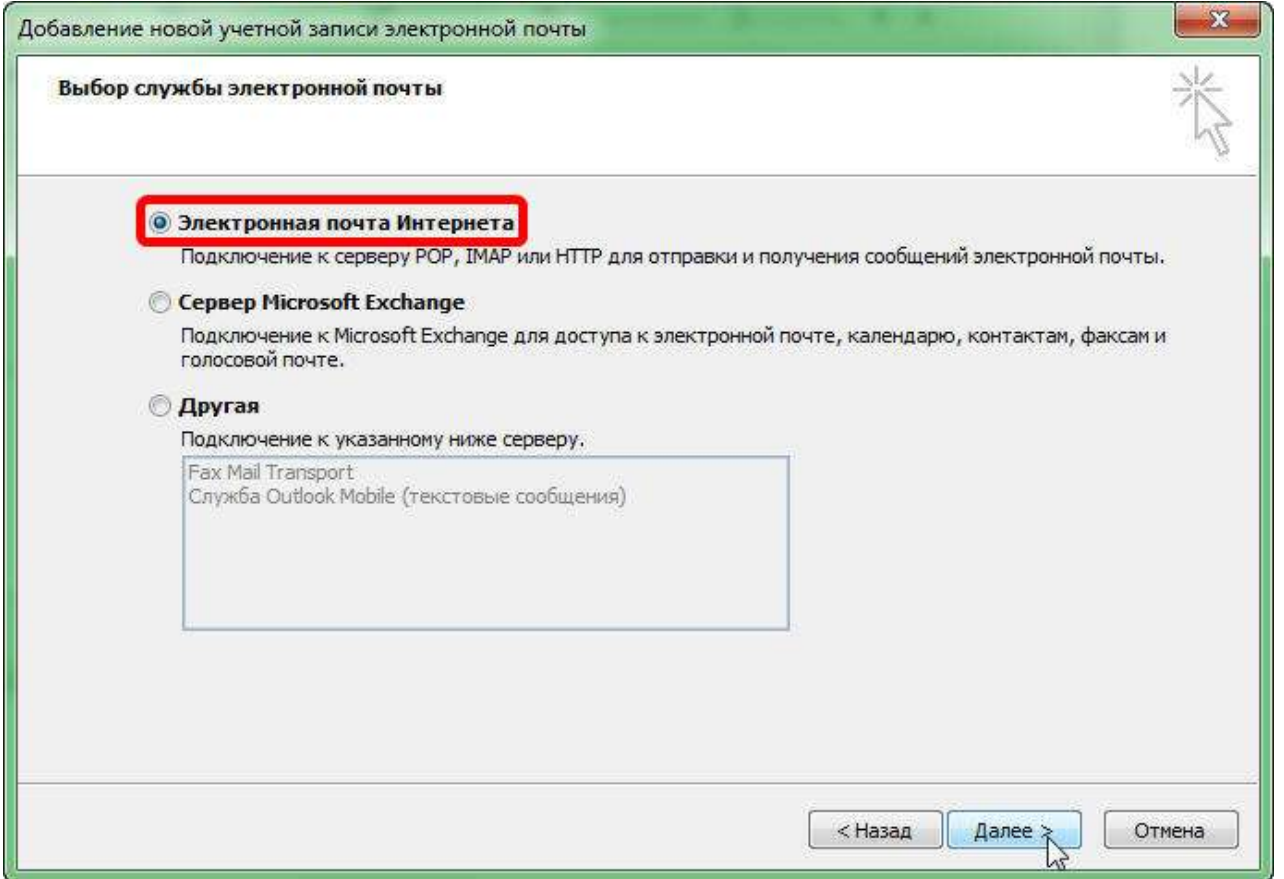

6. В новом окне **Добавление новой учетной записиэлектронной почты (Параметры электронной почты Интернета)**Вам необходимо ввести данные о вашей учетной записи.

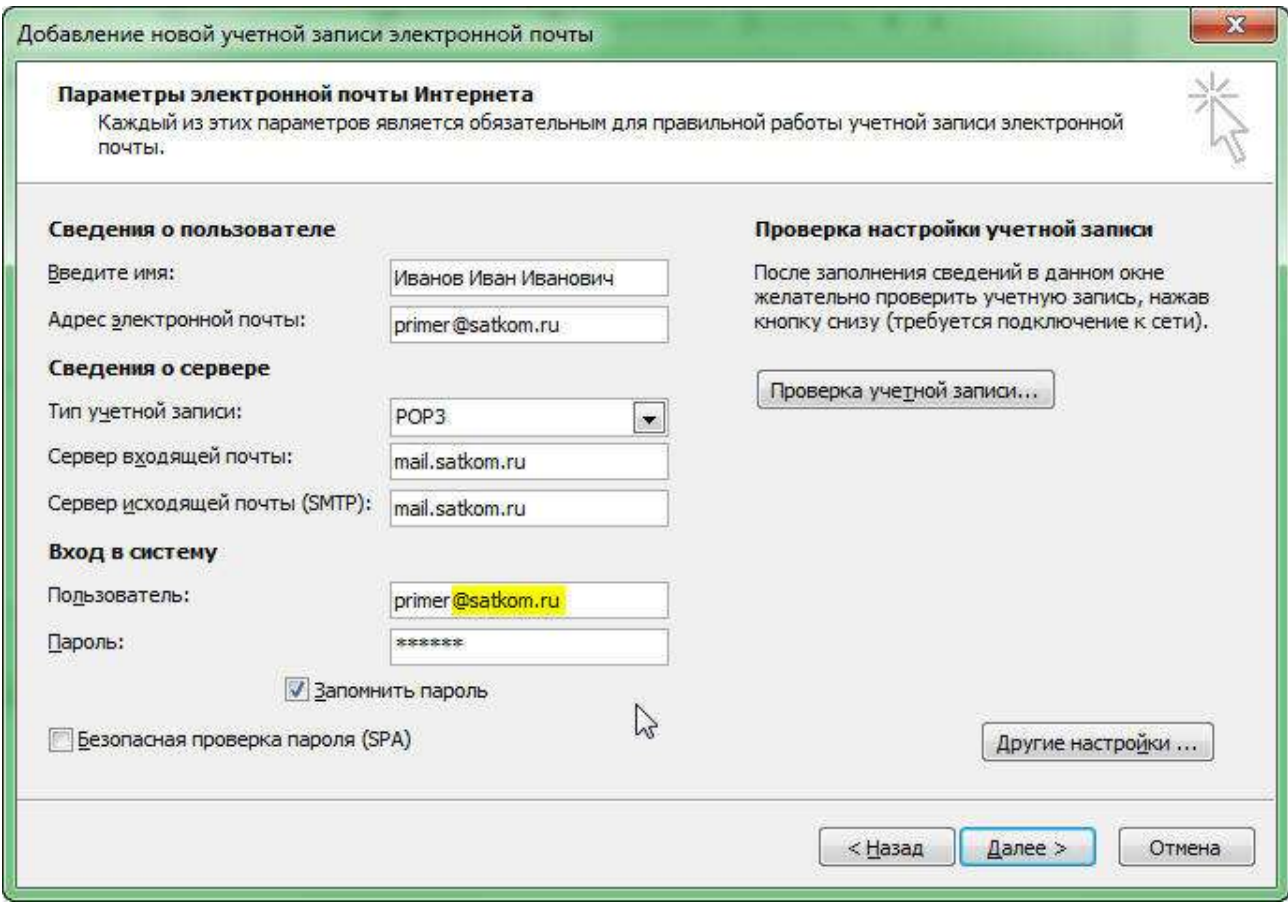

В поле**Введите имя** введите Ваше Ф.И.О., в поле **Адрес электронной почты** введите e-mail, полученный Вами в компании Интерком.

В разделе **Сведения о сервере** выберите POP3 и укажите имена входящей и исходящей почты: Сервер входящей почты (POP3-сервер): **mail.satkom.ru**.

Сервер исходящей почты (SMTP-сервер):**mail.satkom.ru**.

В разделе **Вход в систему** Вам требуется указать имя пользователя, причем со знаком **@** и доменом **satkom.ru**! Проще говоря, введите снова Ваш адрес электронной почтывида **[имя\\_пользователя@](mailto:имя_пользователя@satkom.ru)satkom.ru**.

7. Нажмите кнопку **Другие настройки**.

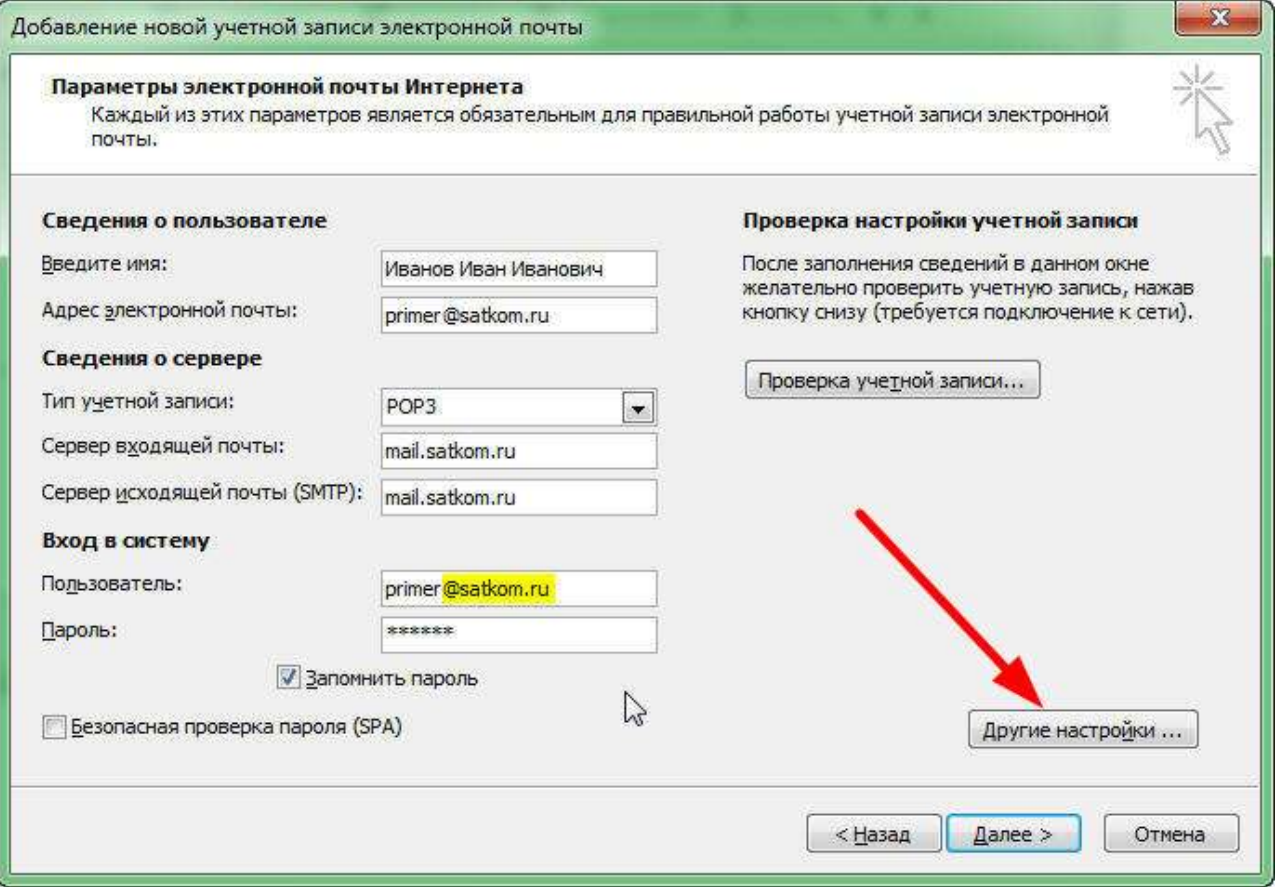

8. Выберите вкладку **Сервер исходящей почты**.

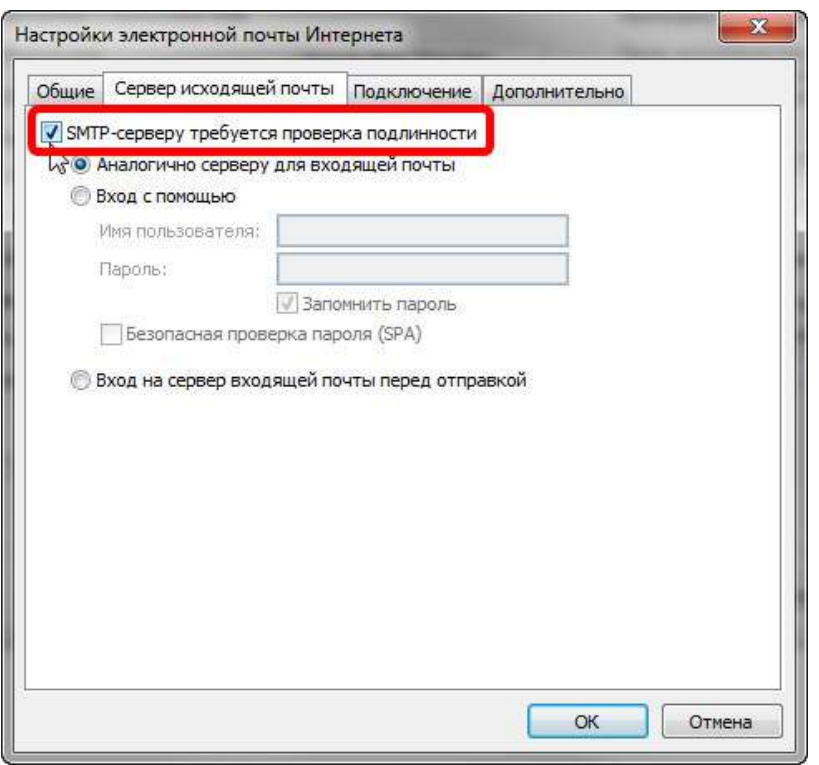

Установите флажок **SMTP-серверу требуется проверка подлинности**, затем установите переключатель **Аналогично серверу для входящей почты**. Нажмите **OK**.

9. Нажмите кнопку **Проверка учетной записи…**

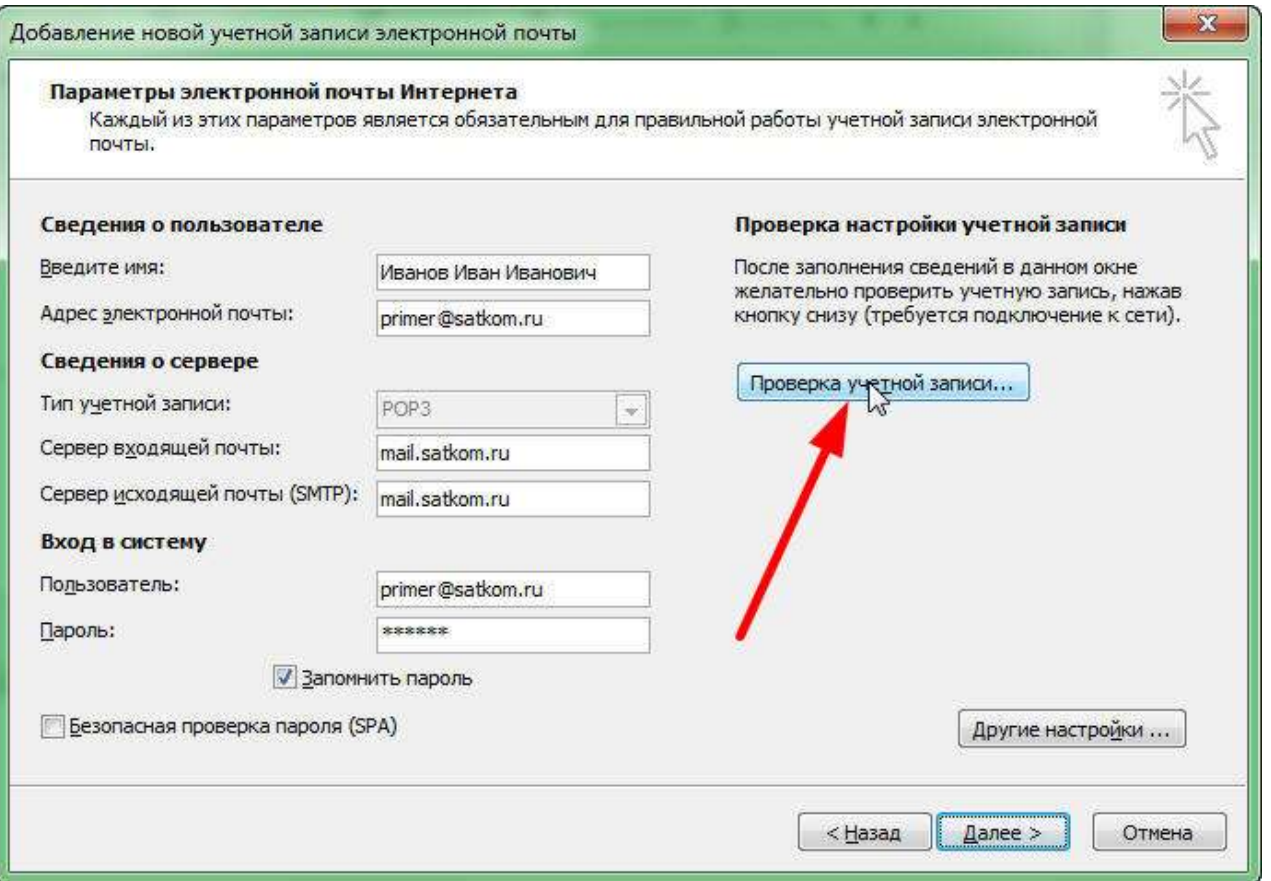

10. Убедитесь, что соединение в почтовым сервером и отправка тестового письма прошли успешно.

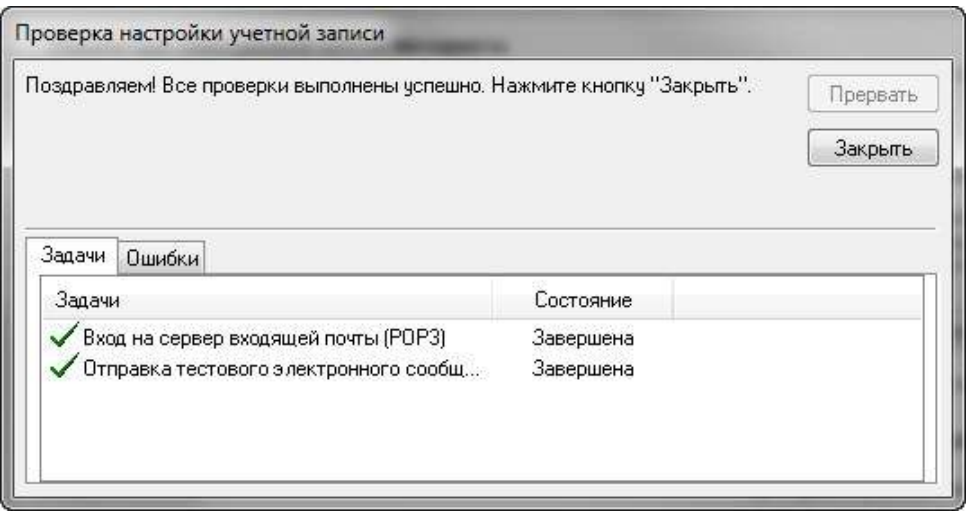

11. Настройка окончена!

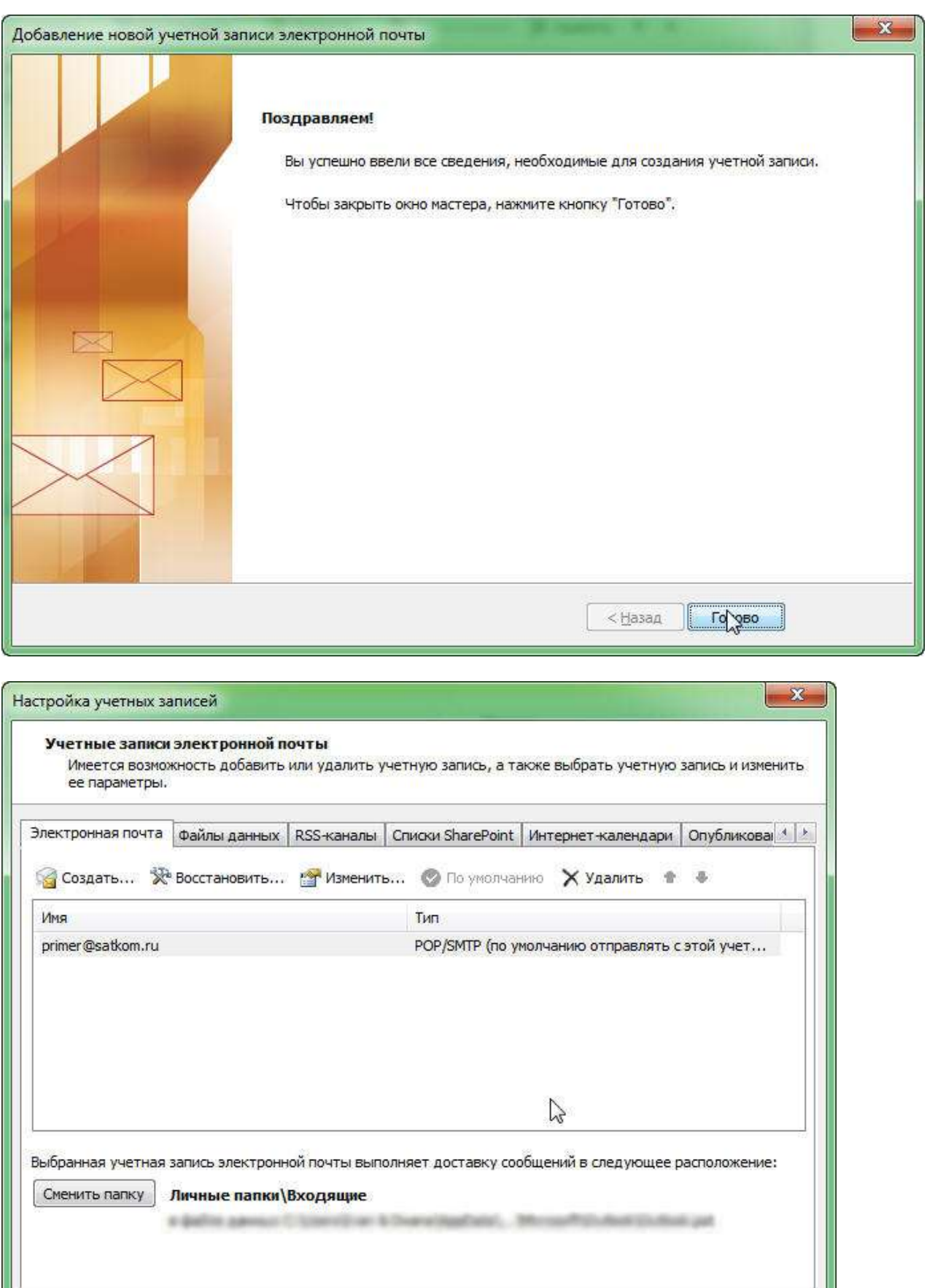

Закрыть